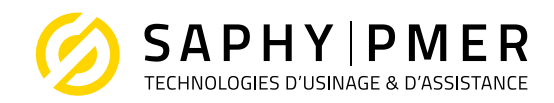

## Table des matières

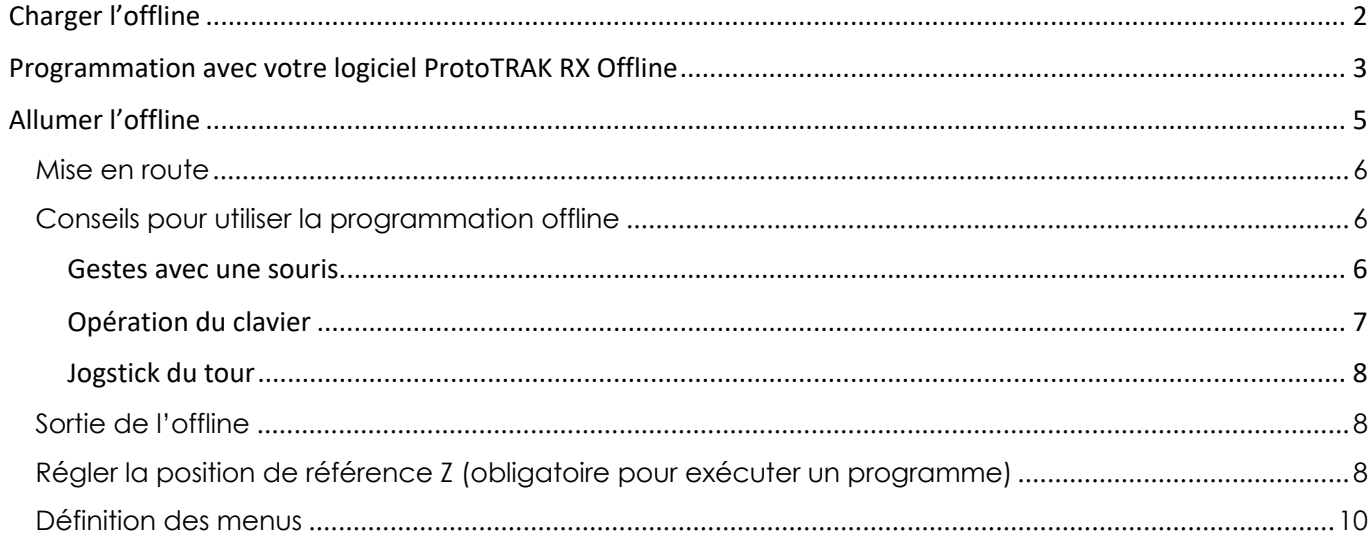

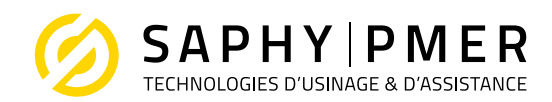

## Charger l'offline

Dézipper le dossier (Salex-Offline.zip) (soit à la racine de votre disque dur, soit à un endroit de votre choix sur l'ordinateur) puis rentrer dedans. Cliquer sur **AutoStartRMX.exe** pour lancer le logiciel.

### Ce PC > Windows (C:) > Programmes (x86) > ProtoTRAK > RX-Offline

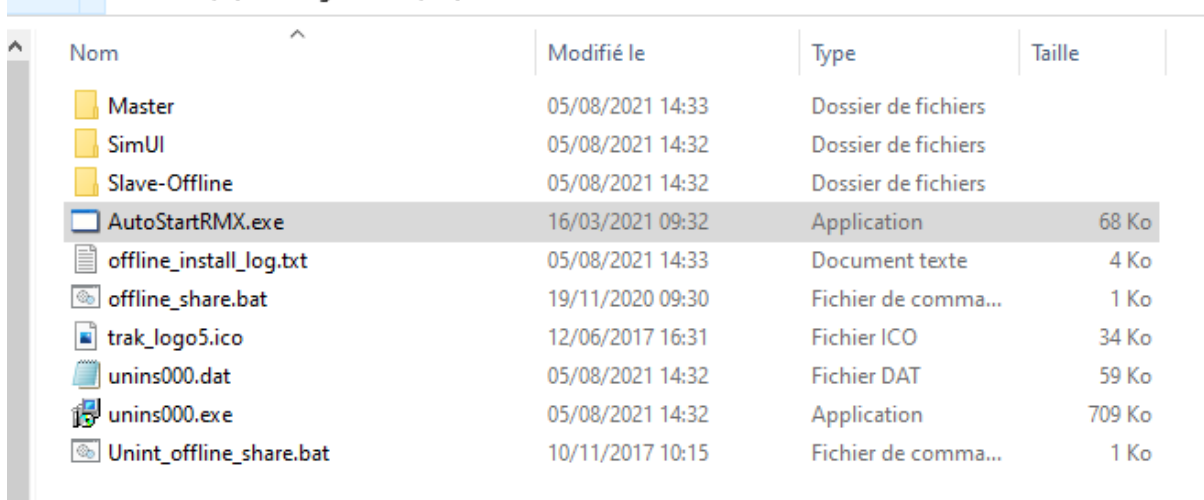

### Une fois finie de lancer, vous devriez avoir ceci

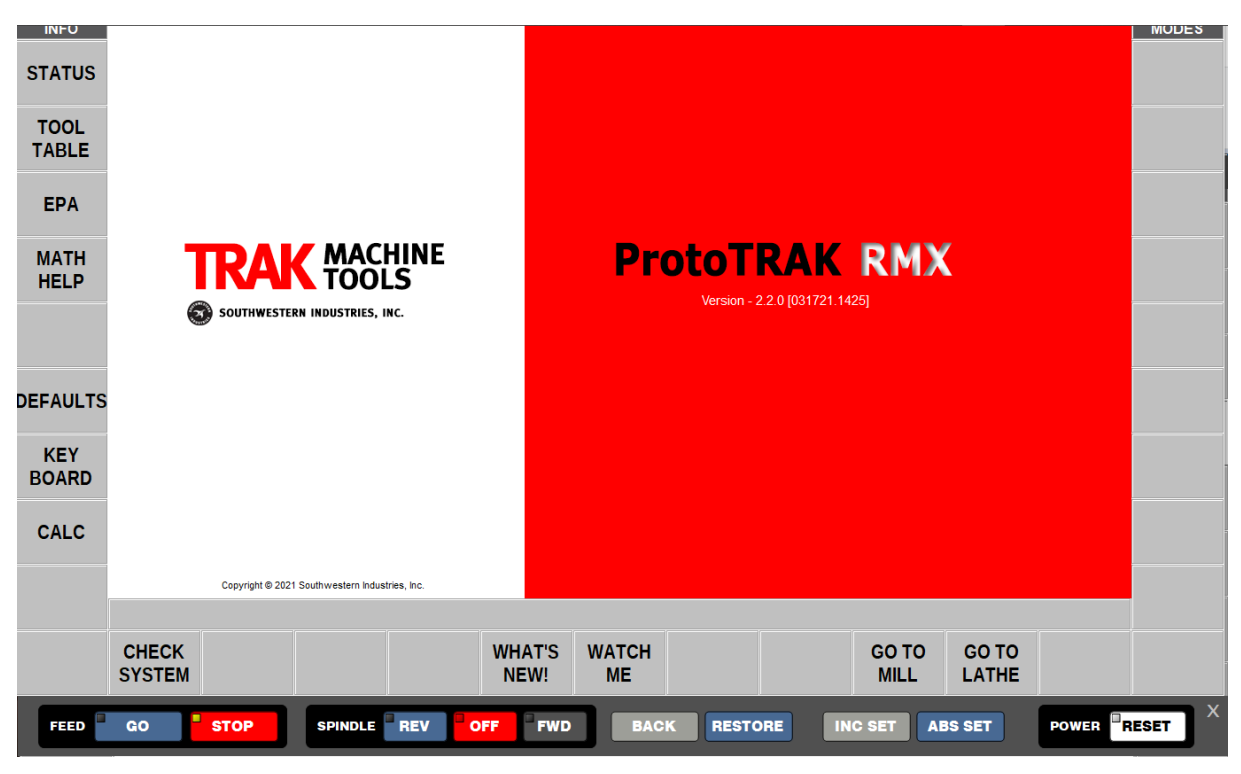

SAPHY PMER | Technologies d'Usinage et d'Assistance

SAS au capital de 75 360 € - RCS EVRY 30436820200129, APE 2841Z - N° Intracommunautaire : FR65304368202

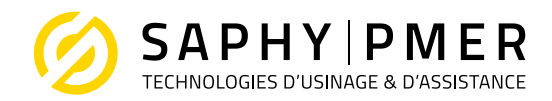

# Programmation avec votre logiciel ProtoTRAK RX Offline

Une fois le logiciel ProtoTRAK RX Offline installé, vous pouvez lancer notre logiciel à partir du raccourci créé sur votre bureau ou dans votre menu Démarrer.

Notez que lorsque vous lancez notre logiciel, vous pouvez remarquer que nous sommes en train de lancer 3 applications / fenêtres distinctes. Elles sont les suivantes

1. RX Offline (le nom de l'exécutable est Touch-UserInterface.exe)

C'est notre fenêtre principale de logiciel, ou logiciel MASTER comme nous l'appelons parfois. Toute l'interface utilisateur se fait par ici, mais il repose également sur l'autre

programmes pour lui permettre de fonctionner correctement. Notez que le même exécutable exécute le fraisage et le tour.

| <b>INFO</b><br><b>STATUS</b><br><b>TABLE</b><br><b>OUTILS</b><br><b>EPA</b><br><b>AIDE</b><br><b>MATH</b> | SOUTHWESTERN INDUSTRIES, INC.                  | <b>TRAK MACHINE</b> |                     |              | <b>ProtoTRAK RMX</b><br>Version - 2.2.0 [031721.1425] |              |                                          |  | <b>MODES</b> |
|----------------------------------------------------------------------------------------------------|------------------------------------------------|---------------------|---------------------|--------------|-------------------------------------------------------|--------------|------------------------------------------|--|--------------|
| <b>DEFAUTS</b>                                                                                            |                                                |                     |                     |              |                                                       |              |                                          |  |              |
| <b>CLAVIER</b>                                                                                            |                                                |                     |                     |              |                                                       |              |                                          |  |              |
| <b>CALC</b>                                                                                               |                                                |                     |                     |              |                                                       |              |                                          |  |              |
|                                                                                                    | Copyright @ 2021 Southwestern Industries, Inc. |                     |                     |              |                                                       |              |                                          |  |              |
|                                                                                                    | <b>VERIF</b><br><b>SYST</b>                    |                     | QUOI<br><b>NEUF</b> | <b>VIDEO</b> |                                                       | <b>ALLER</b> | <b>ALLER</b><br><b>FRAISAGE TOURNAGE</b> |  |              |

2. RX clavier (le nom de l'exécutable est SimUI.exe)

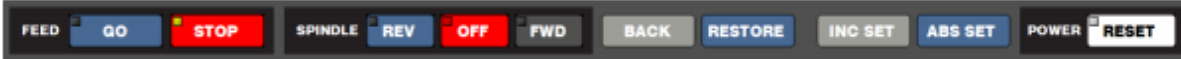

Ce programme non seulement émule nos boutons du panneau avant, mais émule également tous les Entrées / Sorties qu'il attend d'une machine. Cela inclut le type de machine, moteurs, broches, etc. Il est donc nécessaire pour notre logiciel principal d'émuler l'exécution d'un programme correctement.

SAPHY PMER | Technologies d'Usinage et d'Assistance

SAS au capital de 75 360 € - RCS EVRY 30436820200129, APE 2841Z - N° Intracommunautaire : FR65304368202

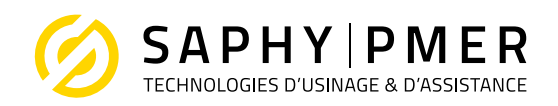

Notez que la première fois que vous exécutez le logiciel offline après la première installation, vous pouvez obtenir un avertissement de sécurité Windows. La fenêtre peut ressembler à ceci :

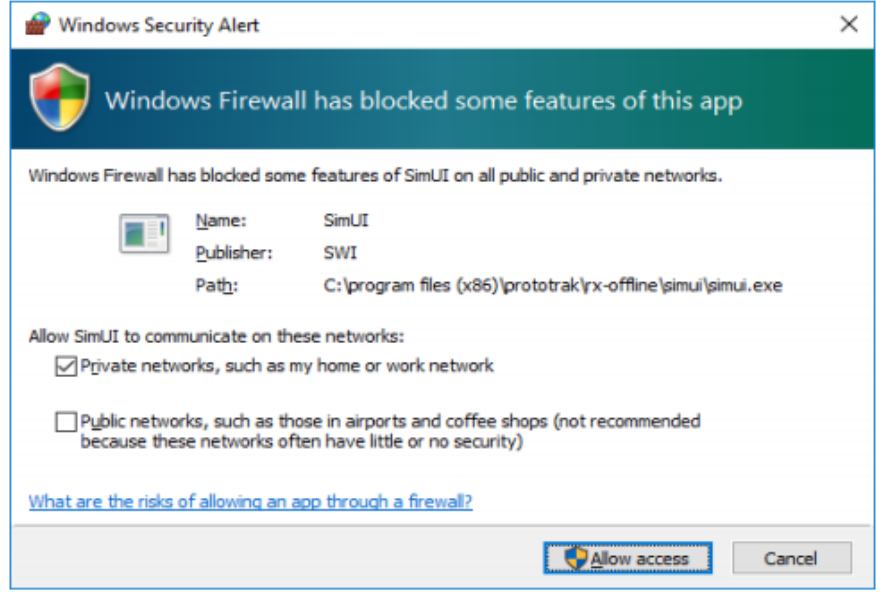

Cliquez sur « Autoriser l'accès (allow acess)» pour que votre pare-feu permette à ces applications de fonctionner correctement.

3. MotionControl-Ethernet (le nom de l'exécutable est MotionControl Ethernet.exe)

La dernière fenêtre émule le côté contrôle de mouvement de notre logiciel, ou la partie SLAVE. Nos contrôles RX sont conçus pour communiquer par l'Ethernet, cette application est fondamentalement à la gestion de cette communication et l'émulation d'une machine dans le processus.

Une fois que vous avez lancé le RX ProtoTRAK offline, le logiciel se comporte comme suit :

bien qu'il pense qu'il communique avec une machine, cela reste une simulation d'exécution.

SAPHY PMER | Technologies d'Usinage et d'Assistance

SAS au capital de 75 360 € - RCS EVRY 30436820200129, APE 2841Z - N° Intracommunautaire : FR65304368202

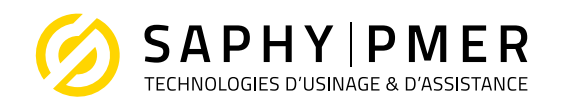

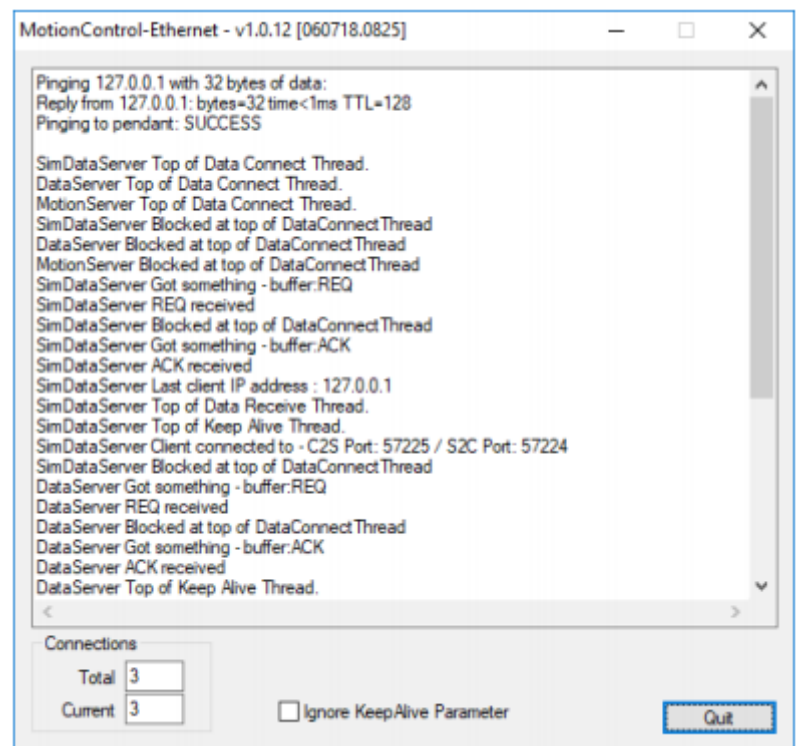

## Allumer l'offline

Lors du démarrage, il faut amorcer les servomoteurs (y compris en offline), appuyer longuement sur

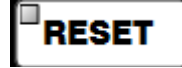

La programmation avec le système PTRXOL Offline est presque la même que l'expérience que vous aurez en travaillant avec une véritable machine ProtoTRAK RX CNC. C'est parce que le logiciel est presque identiques entre les deux systèmes.

Lorsque vous ouvrez le système offline, les deux fenêtres suivantes doivent être visibles

SAPHY PMER | Technologies d'Usinage et d'Assistance

SAS au capital de 75 360 € - RCS EVRY 30436820200129, APE 2841Z - N° Intracommunautaire : FR65304368202

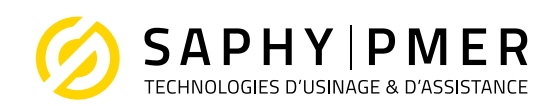

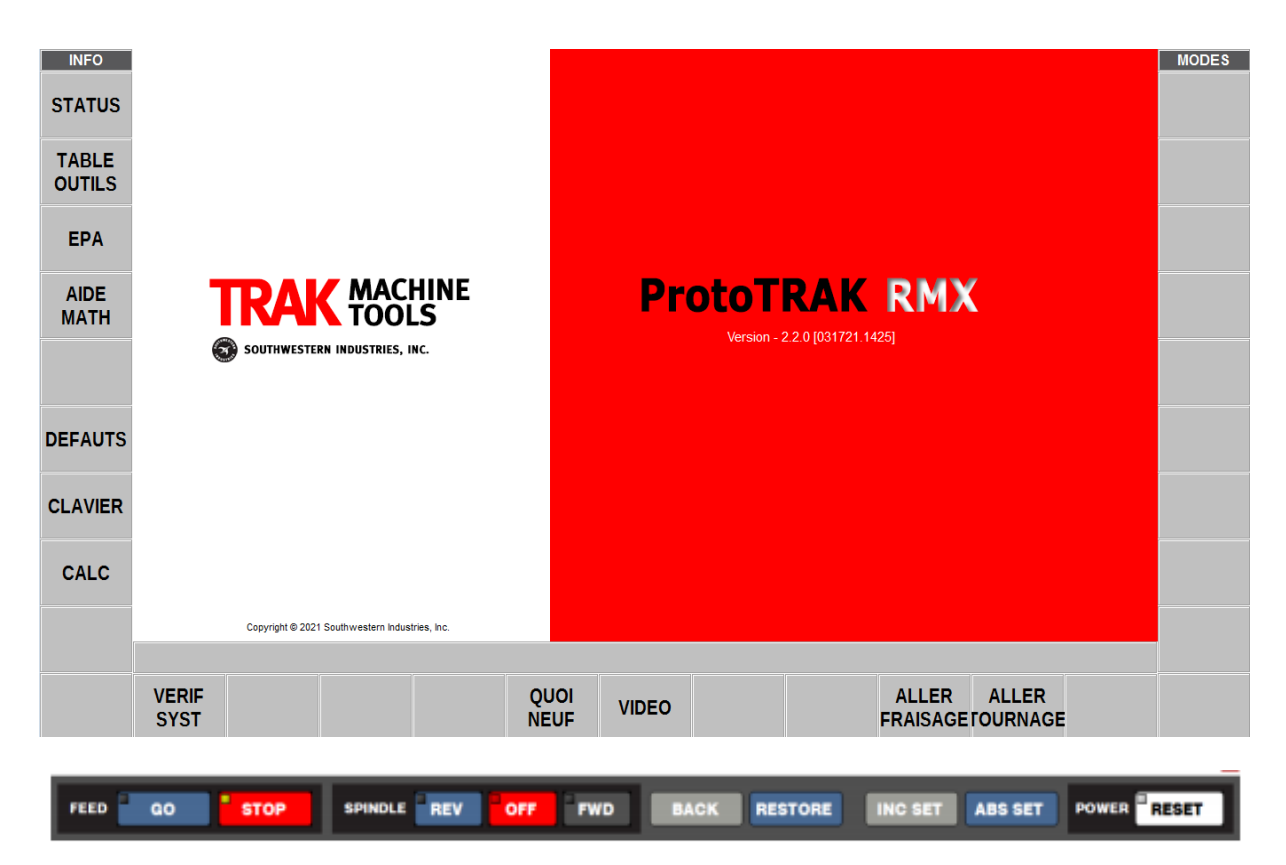

## Mise en route

Notez que la toute première fois que vous lancez le logiciel offline, il sera par défaut en contrôle RMX utilisé sur les fraiseuses. Dans le premier écran initial, vous pouvez choisir ALLER FRAISAGE ou ALLER TOURNAGE pour exécuter l'un ou l'autre mode. Si vous choisissez d'exécuter la commande ProtoTRAK RLX pour le tour, cliquez simplement sur le bouton ALLER TOURNAGE et le logiciel sera relancé comme le contrôle RLX.

Une fois que vous avez choisi le fraisage ou le tournage, cliquez sur le bouton VERIF SYST et les sélections MODES s'affichent.

## Conseils pour utiliser la programmation offline

La plupart de ce que vous voulez faire avec le PTRXOL peut être fait avec les boutons sur l'écran. Si votre ordinateur a un écran tactile, vous pouvez utiliser les mêmes gestes que vous faites sur la commande ProtoTRAK RMX ou RLX elle-même. Sinon, nous avons intégré la possibilité d'utiliser une souris pour imiter les gestes de l'écran tactile.

#### Gestes avec une souris

Bien que le logiciel ProtoTRAK RX ait été conçu pour être utilisé avec un écran tactile, une souris peut être utilisé à sa place. Les opérations de souris suivantes imitent les gestes sur un écran tactile :

SAPHY PMER | Technologies d'Usinage et d'Assistance

SAS au capital de 75 360 € - RCS EVRY 30436820200129, APE 2841Z - N° Intracommunautaire : FR65304368202

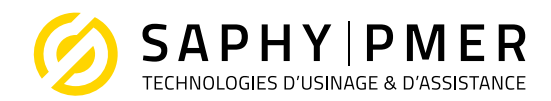

**Glisser :** cliquez et maintenez le bouton gauche de la souris enfoncé et faites glisser rapidement vers la gauche ou la droite.

**Rotation :** cliquez et maintenez le bouton gauche de la souris enfoncé et déplacez-vous dans la direction souhaitée pour tourner dimensionnellement.

**Panoramique :** (déplacer un dessin autour de l'écran) cliquer et maintenir la commande droite de la souris enfoncée et se déplacer dans la direction dans laquelle vous souhaitez déplacer le dessin.

**Zoom :** la molette de la sourie en fonction de son sens de déplacement permet de zoomer en avant ou en. Alternativement, on peut également maintenir enfoncés les boutons gauche et droit de la souris et déplacer la souris vers le haut ou vers le bas sur

#### le dessin.

**Appuyez sur :** pointez le curseur sur l'objet que vous souhaitez sélectionner et cliquez avec le bouton gauche de la souris.

**Double-cliquer :** double-cliquer avec le bouton gauche de la souris.

**Appuyez et maintenez enfoncé** : placez le curseur sur l'objet et cliquez avec le bouton droit de la souris.

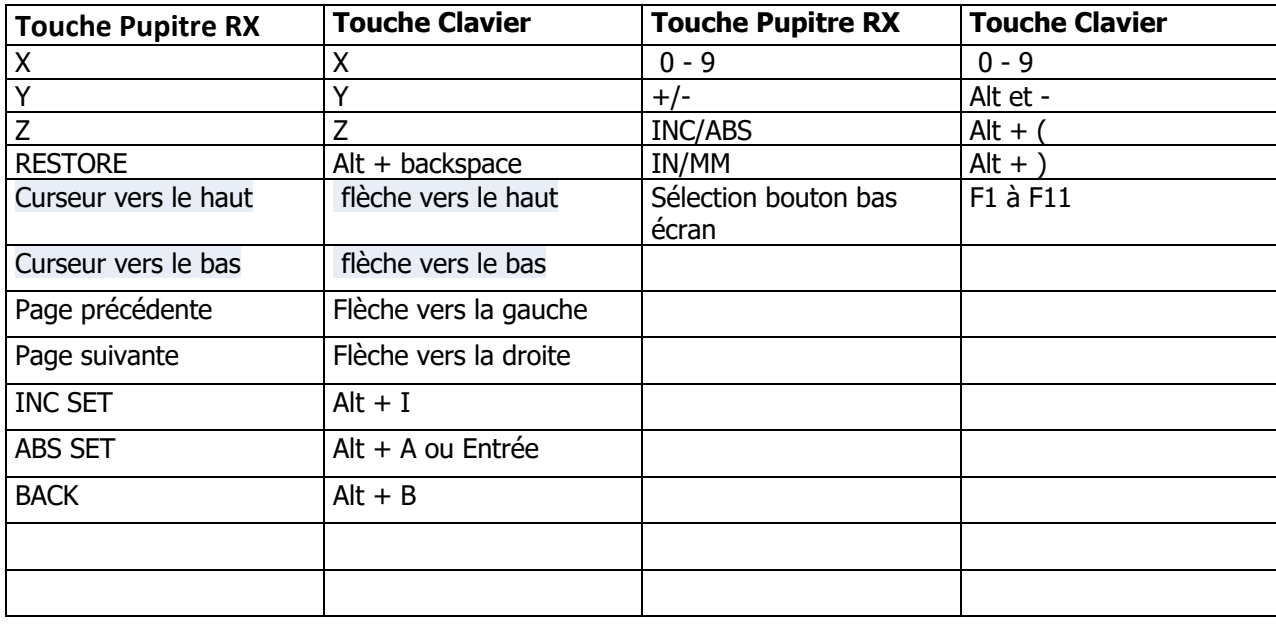

#### Opération du clavier

SAPHY PMER | Technologies d'Usinage et d'Assistance

SAS au capital de 75 360 € - RCS EVRY 30436820200129, APE 2841Z - N° Intracommunautaire : FR65304368202

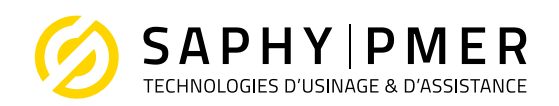

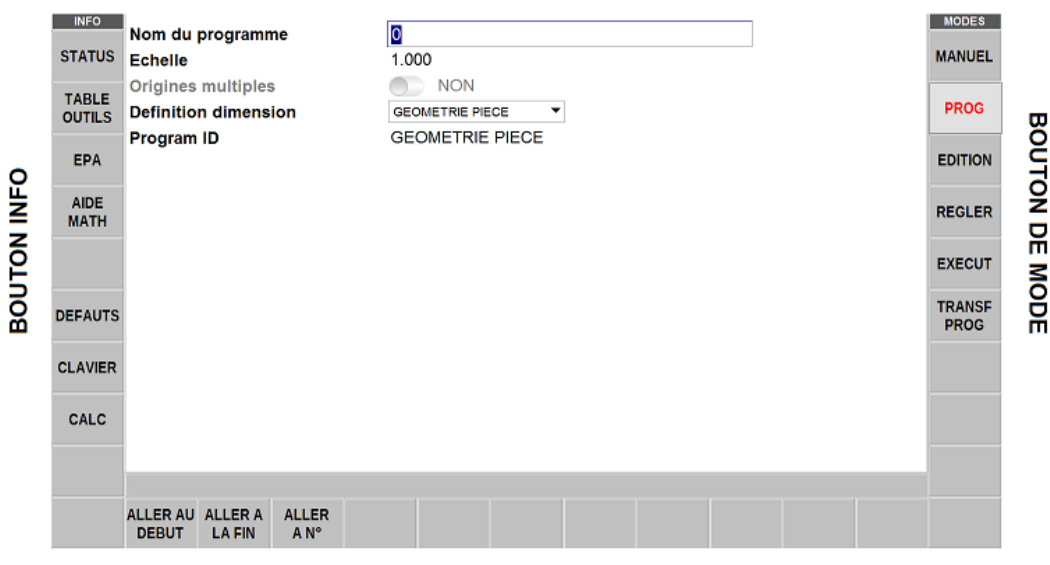

**BOUTON DE SELECTION F1 A F11** 

### Jogstick du tour

Lors de l'exécution du logiciel offline en mode tour, un Jogstick sera disponible dans le panneau, si vous souhaitez imiter le déplacement avec le jogstick en mode MANUEL

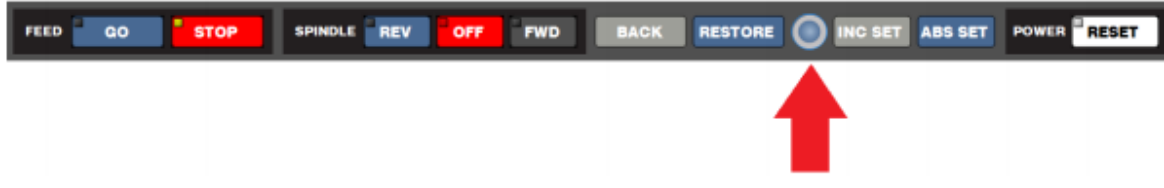

## Sortie de l'offline

Pour sortir de toutes les fonctions de l'offline cliquer sur le X dans le coin supérieur droit du ProtoTRAK principal.

## Régler la position de référence Z (obligatoire pour exécuter un

### programme)

Le retrait Z sert à amener la tête à une position précise lors de chaque démarrage/fin de programme ou changement outil. Allez dans REGLER

SAPHY PMER | Technologies d'Usinage et d'Assistance

SAS au capital de 75 360 € - RCS EVRY 30436820200129, APE 2841Z - N° Intracommunautaire : FR65304368202

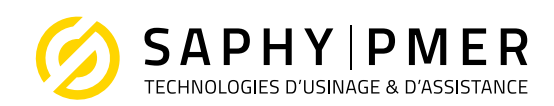

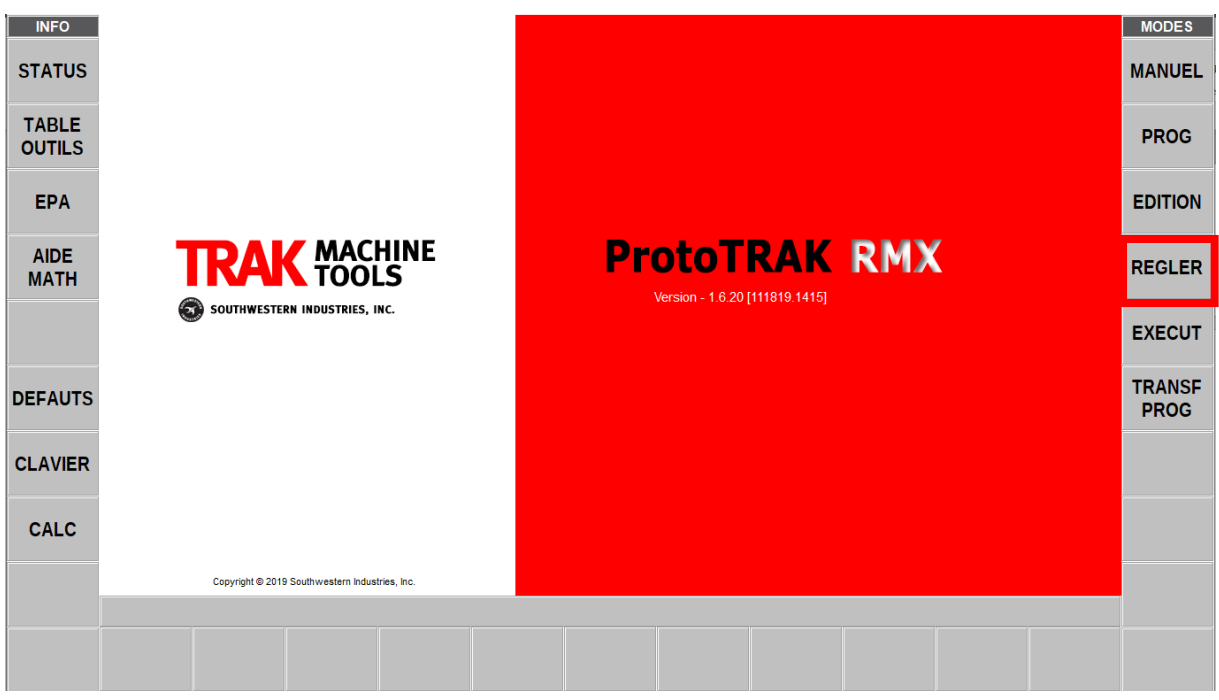

POS REF

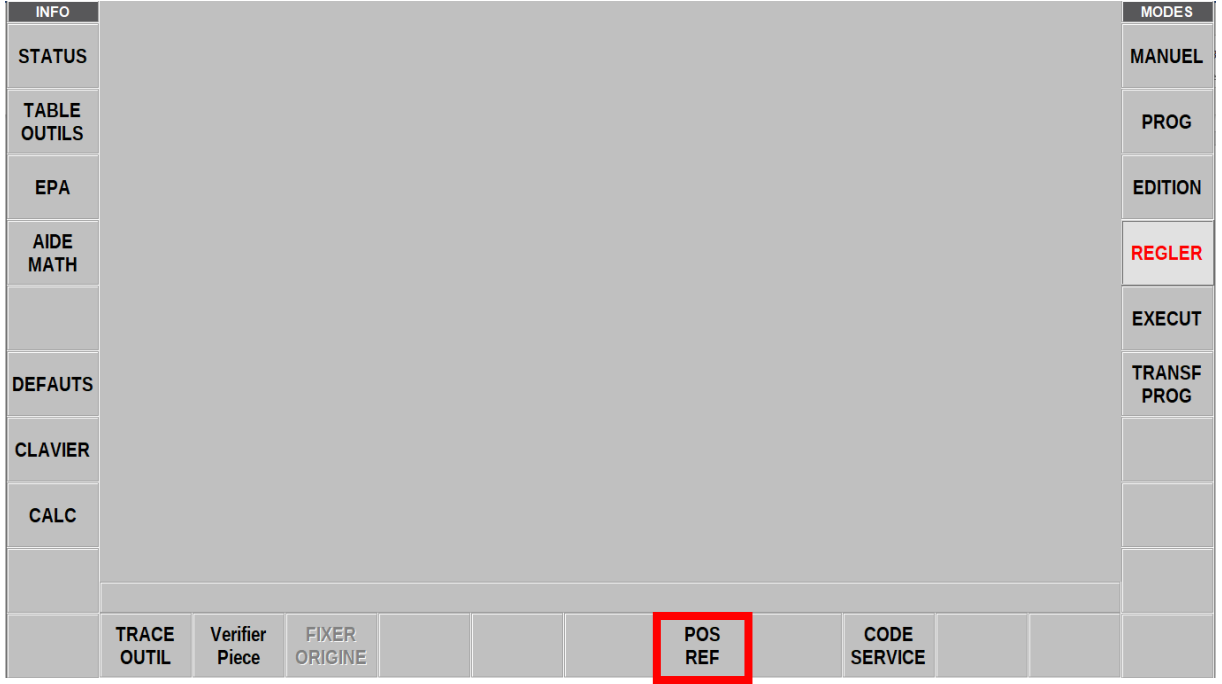

Amener la tête à l'endroit où vous souhaiter qu'elle soit (avec AVANCE RAPIDE ou la manivelle Z) lors

des changements d'outils et valider le RETRAIT Z avec

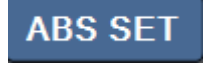

SAPHY PMER | Technologies d'Usinage et d'Assistance

SAS au capital de 75 360 € - RCS EVRY 30436820200129, APE 2841Z - N° Intracommunautaire : FR65304368202

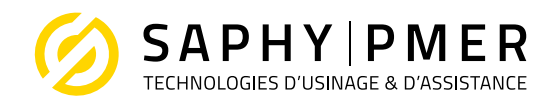

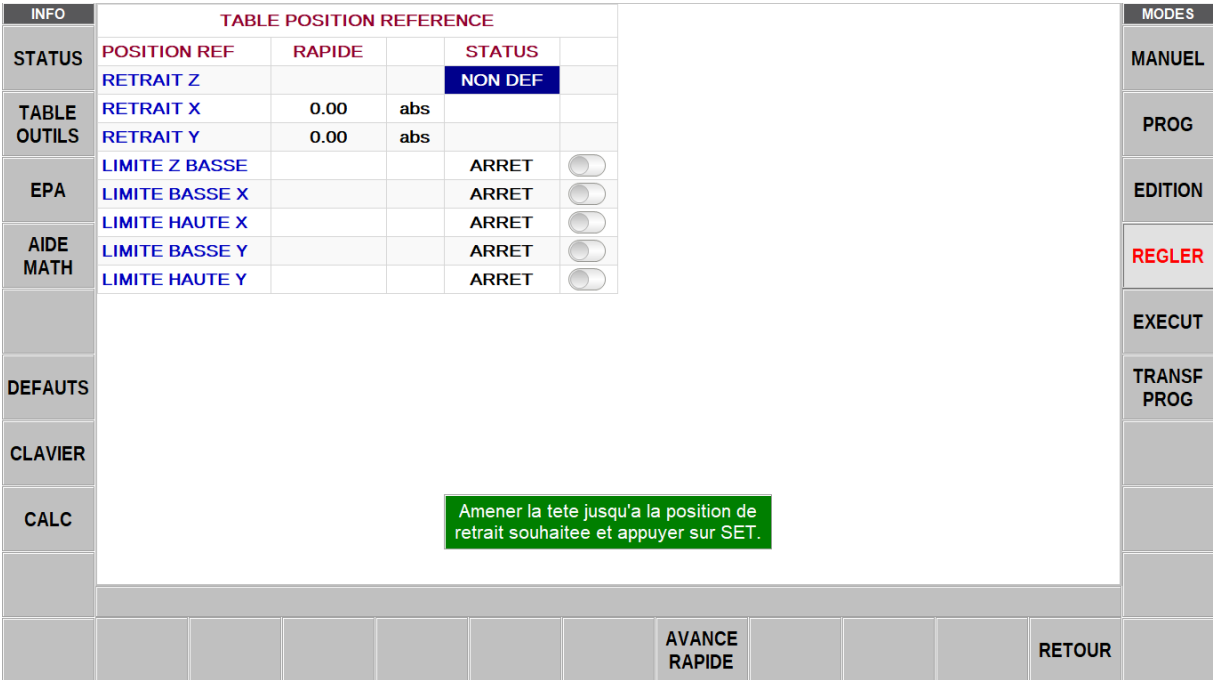

### Définition des menus

Allez Fraisage/tournage permet de configurer la l'offline selon le type de machine souhaiter

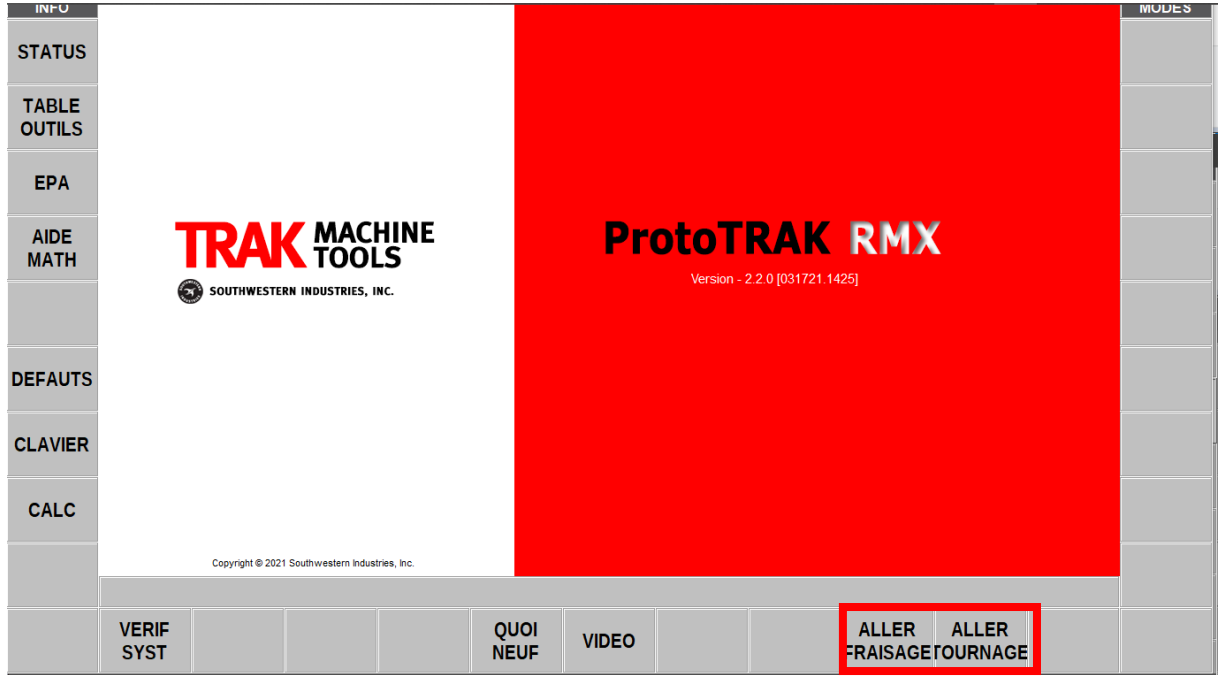

Le mode manuel permet de faire le zéro pièce, faire des cycles uniques ou de l'apprentissage.

SAPHY PMER | Technologies d'Usinage et d'Assistance

SAS au capital de 75 360 € - RCS EVRY 30436820200129, APE 2841Z - N° Intracommunautaire : FR65304368202

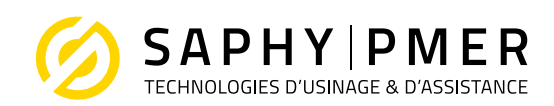

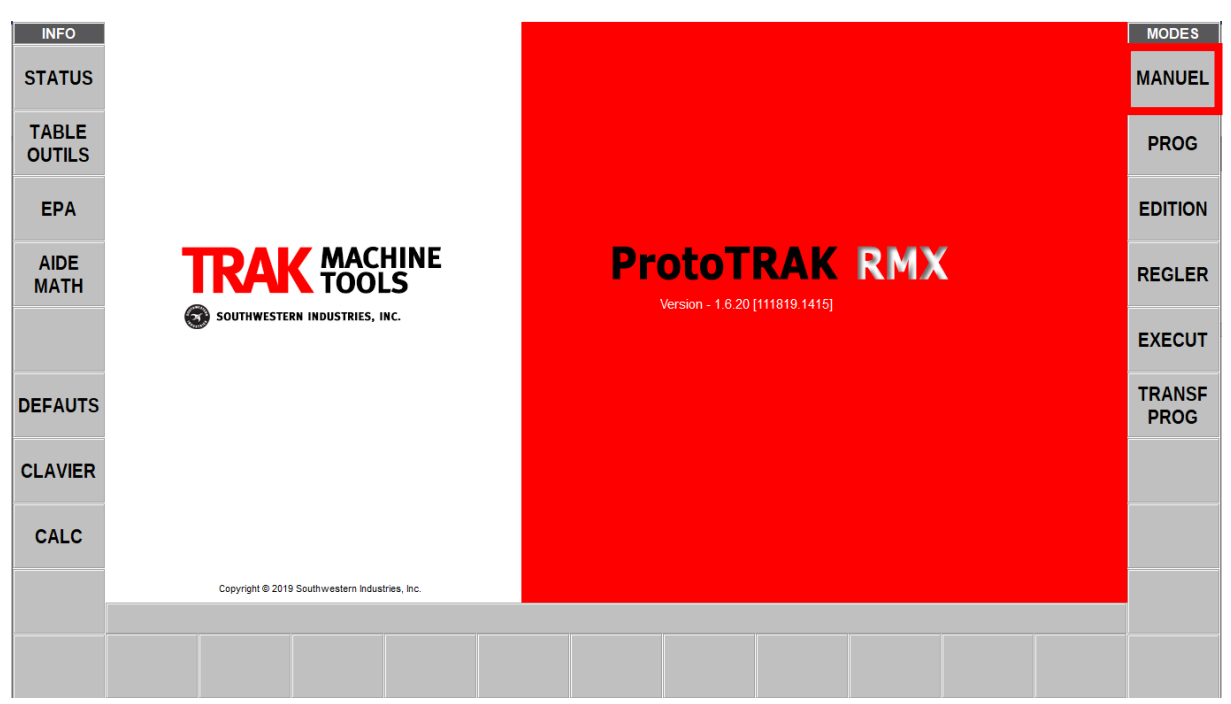

Le mode programmer permettra de programmer la pièce

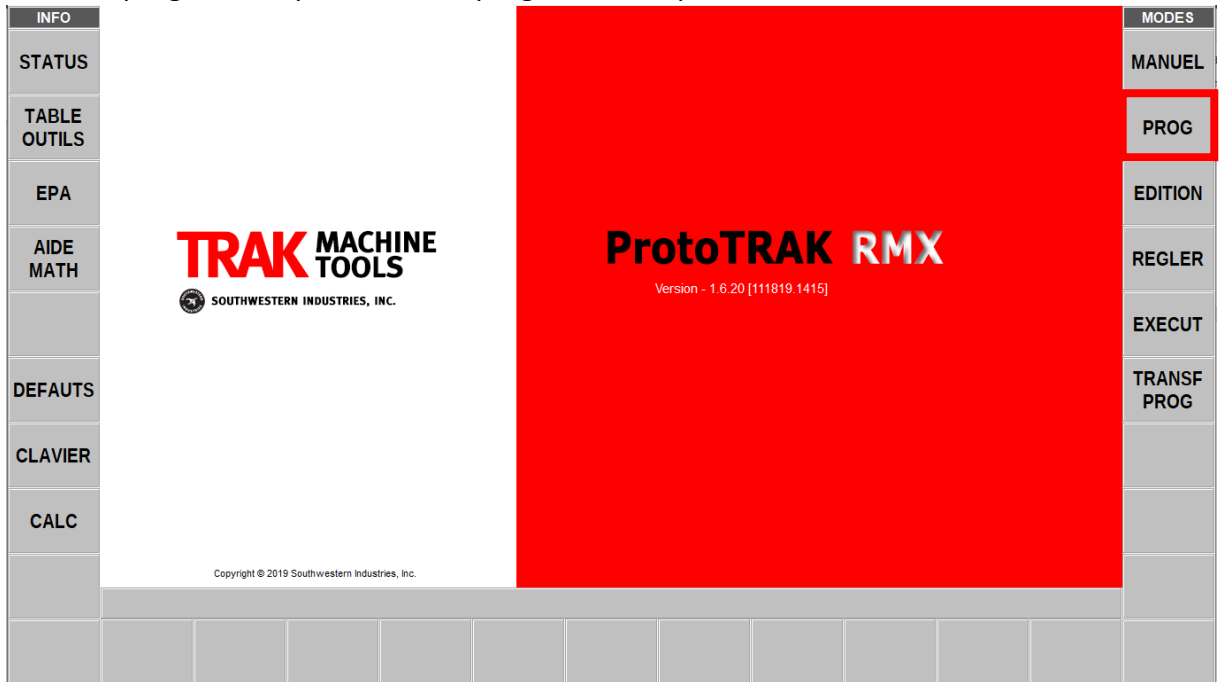

SAS au capital de 75 360 € - RCS EVRY 30436820200129, APE 2841Z - N° Intracommunautaire : FR65304368202

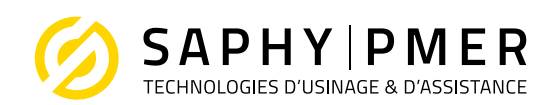

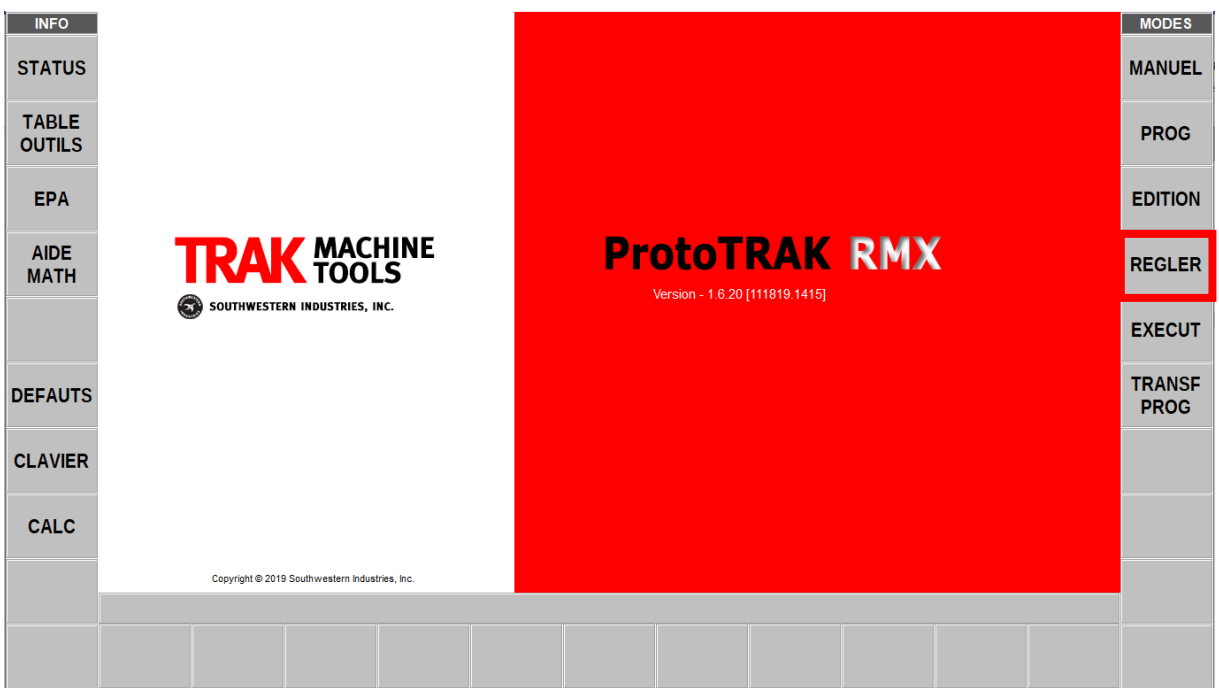

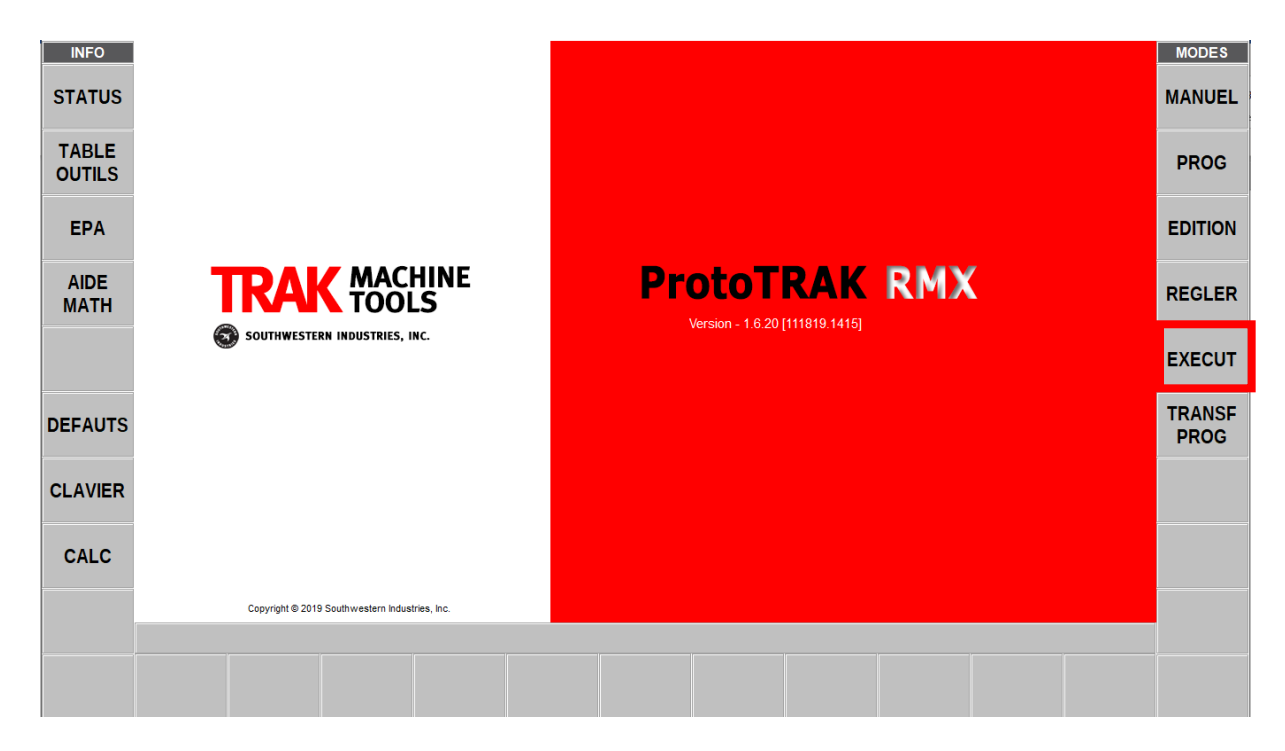

SAS au capital de 75 360 € - RCS EVRY 30436820200129, APE 2841Z - N° Intracommunautaire : FR65304368202